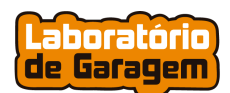

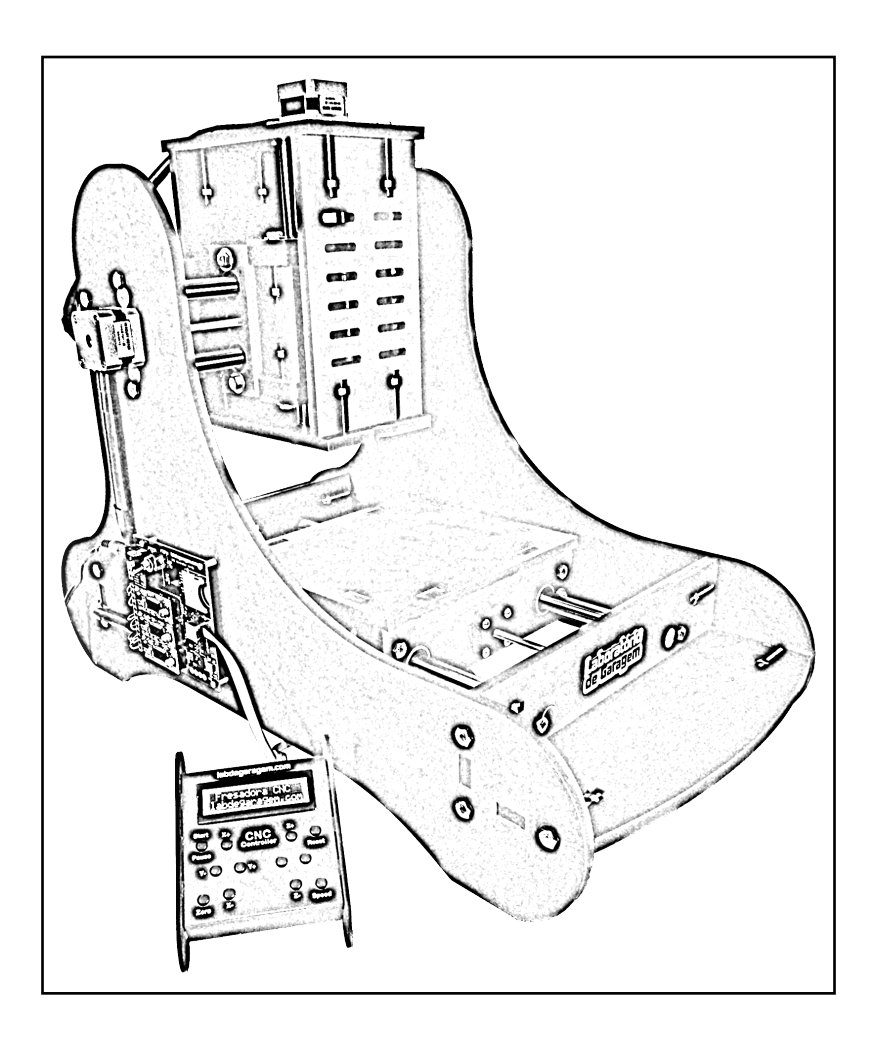

# **Manual de Operação**

## **Fresadora CNC**

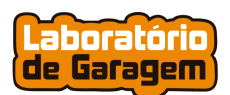

### Índice

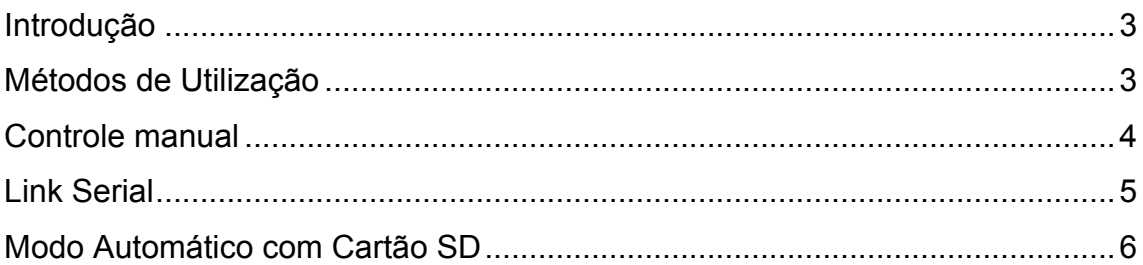

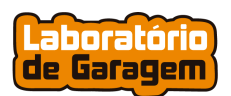

#### **Introdução**

 A Fresadora CNC do Lab, é uma fresadora de baixo custo criada para desenvolvedores que desejam fazer prototipagem de circuitos impressos, bem como gravação e usinagem de diversos materiais.

 A estrutura mecânica é de MDF, motores de passo, rolamentos e eixos lineares de 16mm que dão robustez e asseguram uma ótima precisão e repetibilidade aos movimentos da máquina. O volume de trabalho é de 165mm no eixo Y, 170mm no eixo X e 110mm no eixo Z.

 A placa de controlador para envio de comandos manuais, transforma a fresadora em um hardware completo e totalmente independente de um computador. Possui um firmware capaz de interpretar alguns G-Codes e o mesmo foi totalmente desenvolvido pela equipe do LdG e esta passando por constantes melhoramentos.

#### **Métodos de Utilização**

Nossa fresadora pode ser controlada de três maneiras distintas, sendo elas:

- **Controle Manual**
- **Link Serial**
- **Modo Automático com CartãoSD**

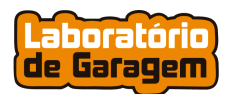

#### **Controle manual**

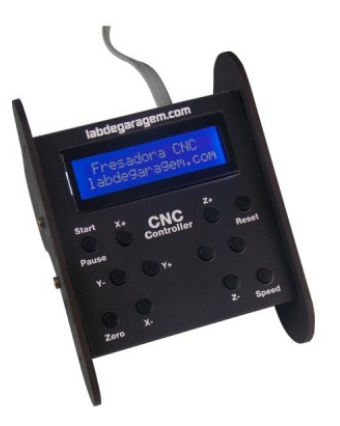

Este modo de operação permite que a fresadora seja controlada por teclas de forma manual. Geralmente esse método é utilizado para setar a referência (*"zero"* dos eixos) , assim como, executar cortes em linha reta.

Abaixo temos uma imagem ilustrativa do controle e uma descrição das funções de cada uma das teclas:

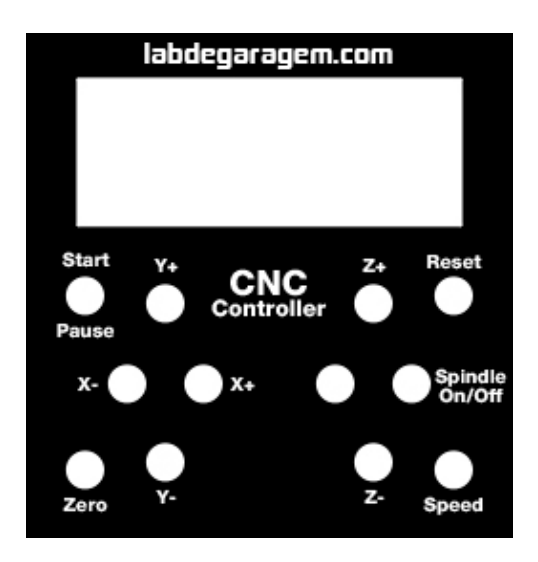

*Start/Pause*: Inicia ou Pausa a leitura do arquivo *"code.txt"* que deve estar na raiz do cartão SD.

*Reset:* Reinicia as coordenadas dando referência *"zero"* para todos os eixos da fresadora.

*Speed:* Alterna a velocidade de avanço das teclas de comando dos eixos. Há duas velocidades, sendo uma lenta e outra rápida. Elas auxiliam a setar a referência dos eixos.

*Zero:* Retorna todos os eixos para o ponto onde a referência foi configurada.

*X+, X- :* Teclas de comando para a mesa do eixo X.

*Y+, Y-:* Teclas de comando para o eixo Y.

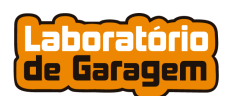

*Z+, Z-:* Teclas de comando para o eixo Z.

Há também duas teclas que servirão para uso futuro.

#### **Link Serial**

 Esse método permite que os G-Codes sejam enviados a partir de um terminal serial. Para isto, devemos conectar um cabo Mini-USB entre a fresadora e o computador e configurar o software terminal serial para o Baud Rate de 9600, 8 bits e 1 stop bit. O caracter "New Line" deve ser enviado no fim da transmissão, pois indicará para a fresadora o fim de linha.

 A cada linha executada, os motores são acionados e ao chegarem na posição de destino, a máquina devolve "OK" pelo terminal serial.

 Abaixo, temos o Serial Monitor do Arduino IDE com um exemplo da configuração descrita acima.

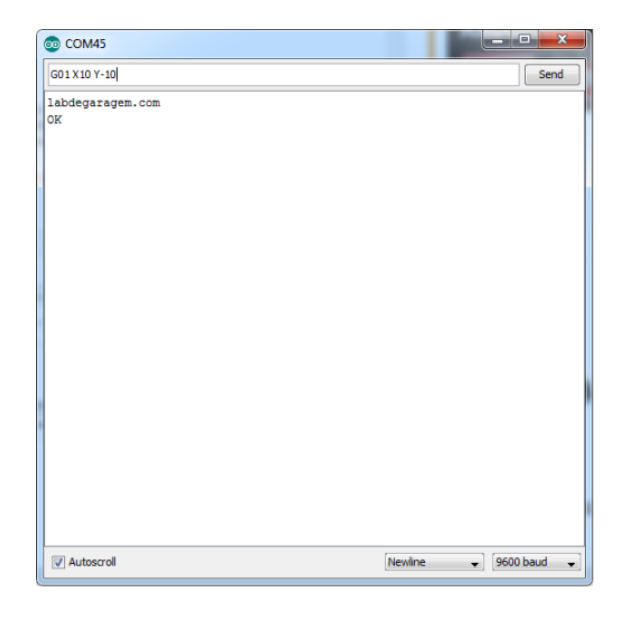

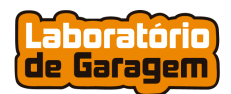

#### **Modo Automático com Cartão SD**

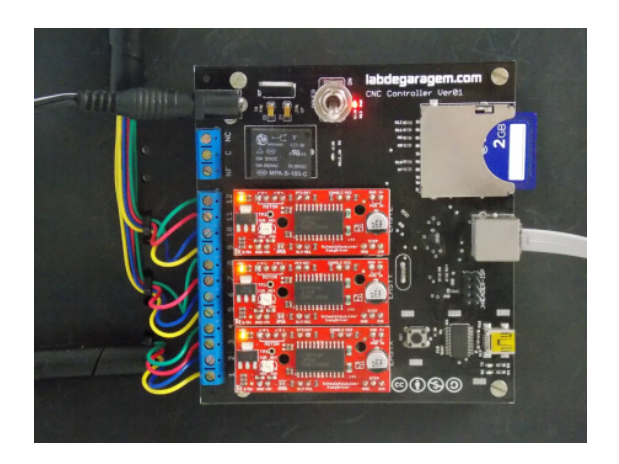

 Neste método, o G-Code é lido a partir do arquivo *code.txt,* armazenado na raiz de um cartão SD conectado a placa controladora (imagem acima), as linhas são lidas uma a uma, interpretadas pela placa que envia a informações para controle dos motores de passo.

 Esta é a melhor forma de usa-la, pois não necessita deixar seu computador ocupado enviando informações para máquina, além do link com o cartão SD ser mais confiável que a comunicação serial.

 Abaixo temos um exemplo de G-Code gerado de uma placa, com a utilização de uma .ulp do software Eagle.

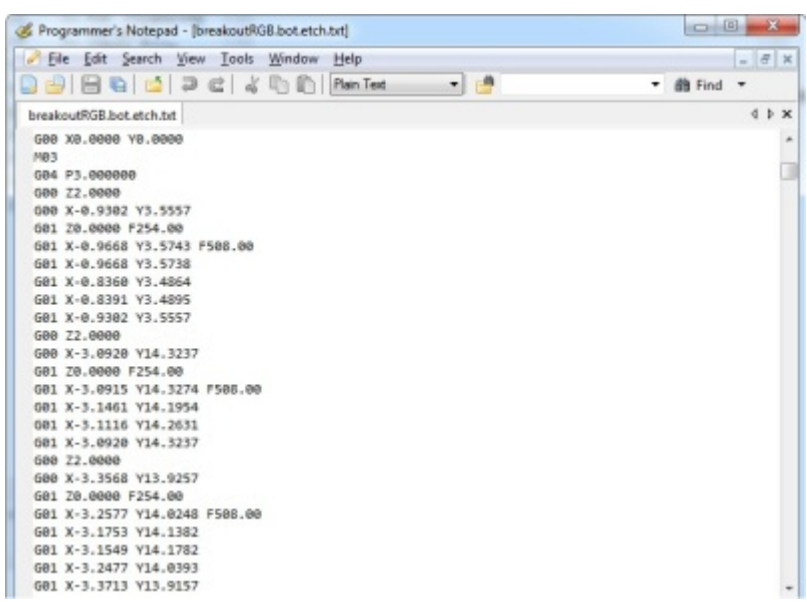

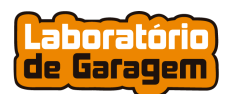

 Para gerar os arquivos com o Eagle, você deve configurar na raiz da unidade *C:*,a pcbgcode-setup.ulp conforme as imagens(esta configuração é uma sugestão, com a prática você poderá alterar os valores):

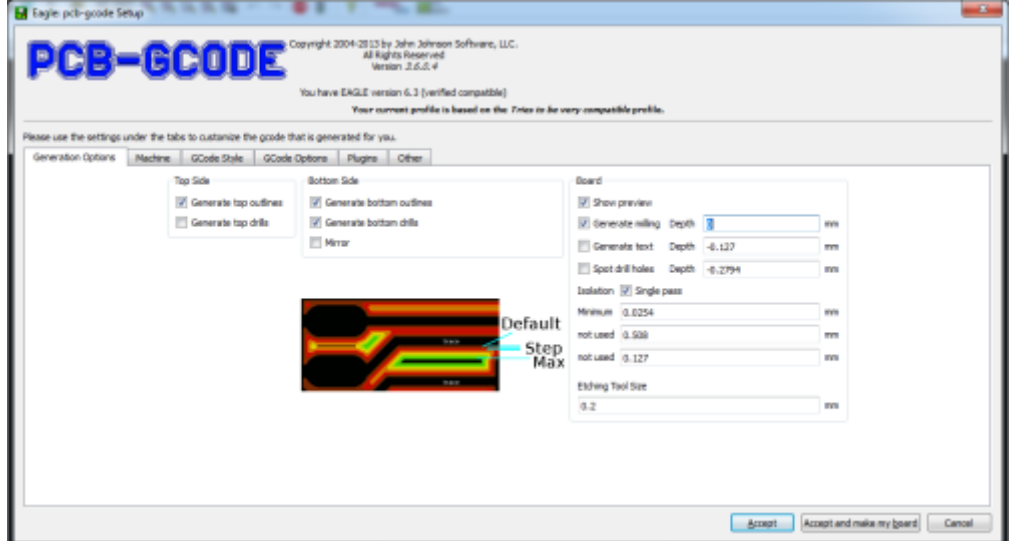

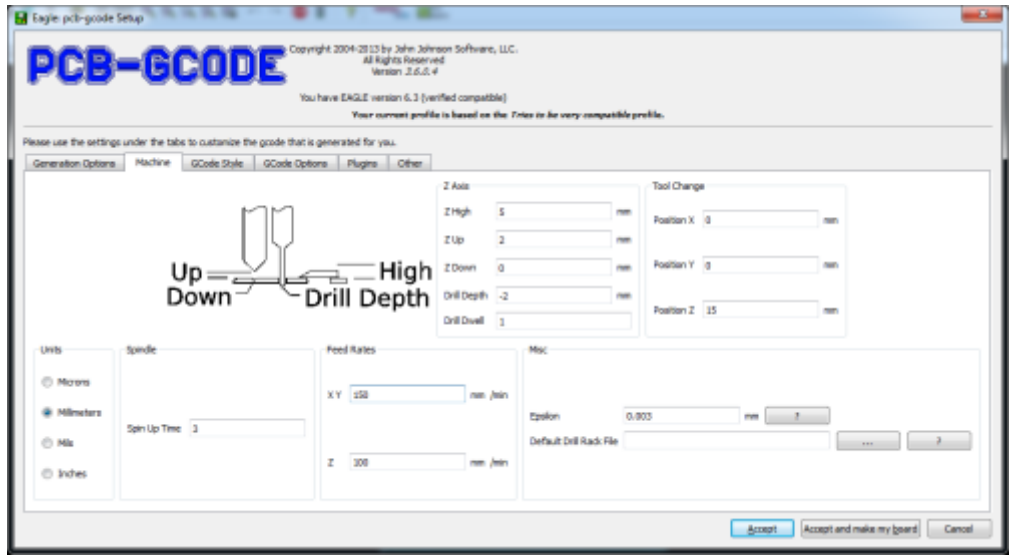

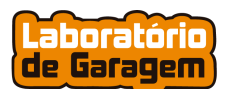

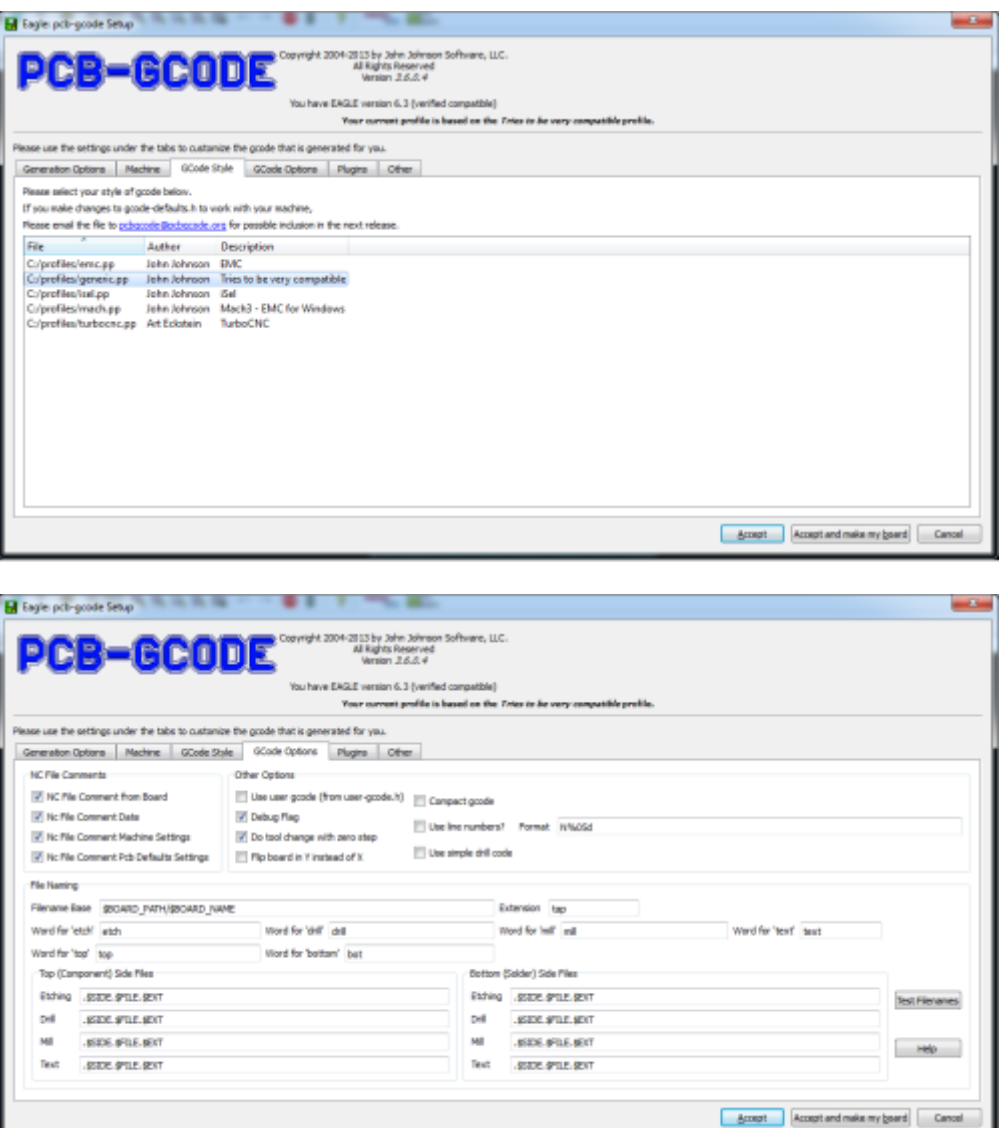

 $\hat{\P}$   $\Box$  simplegcoder.com/js\_editor/<br> $\Box$  LdG  $\Box$  Linux  $\Box$  Noticias  $\Box$  Tutorials e Projetos  $\Box$  Lojas  $\Box$  Software - 3D printe...  $\Box$  CNC-STL-skechup  $\Box$  Outro simpleGcoder.com  $\begin{array}{l|l|l} \hline 1.4 & -3.927 & \underline{0.9125} \\ \hline 1.8 & -4.829 & \underline{0.9125} \\ \hline 2.8 & -4.829 & \underline{0.9125} \\ \hline 3.8 & -1.724 & \underline{0.9125} \\ \hline 2.8 & -1.724 & \underline{0.9125} \\ \hline 3.8 & -1.724 & \underline{0.9125} \\ \hline 2.8 & -1.724 & \underline{0.9125} \\ \hline 3.8 & -1.724 & \underline{0.9125} \\ \$ G00<br>G01<br>G02  $\begin{array}{ccc} \mathbf{a} & \mathbf{a} & \mathbf{a} \\ \mathbf{b} & \mathbf{c} \\ \mathbf{c} & \mathbf{d} \\ \mathbf{d} & \mathbf{e} \\ \mathbf{e} & \mathbf{e} \\ \mathbf{e} & \mathbf{e} \\ \mathbf{e} & \mathbf{e} \\ \mathbf{e} & \mathbf{e} \\ \mathbf{e} & \mathbf{e} \\ \mathbf{e} & \mathbf{e} \\ \mathbf{e} & \mathbf{e} \\ \mathbf{e} & \mathbf{e} \\ \mathbf{e} & \mathbf{e} \\ \mathbf{e} & \mathbf{e} \\ \mathbf{e} & \mathbf$ G00<br>X-3.0496...10<br>Y2.8814...1<br>Z5.0000<br>R0<br>Dist 13.185  $\overline{G03}$  $\boxed{210}$  $\frac{z_1}{z_2}$ <br> $\frac{z_2}{z_1}$ <br> $\frac{z_2}{z_2}$ <br> $\frac{z_3}{z_3}$ R3<br>R2.5<br>R2<br>R1.5<br>R1<br>R.5 Drl2<br>Drl3<br>Drl5

Verifique se o código foi bem gerado utilizando o site http://simplegcoder.com/

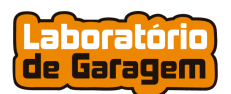

Não esqueça que neste método o GCode deve ficar dentro do arquivo *code.txt,* armazenado na raiz de um cartão SD conectado a placa de controle.

Instale a ferramenta no spindle e referencie com o botão Reset e ao pressionara tecla Start ela inicia a leitura do cartão SD.

Faça a troca das ferramentas e de acordo com a operação que esta no arquivo do GCode (ex.: para furação utilize uma broca, para corte uma fresa de corte e para isolação uma fresa piramida).